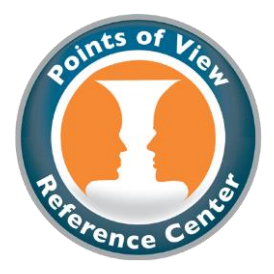

## *Points of View Reference Center* **Instructional Tour and Scavenger Hunt**

Name: et al. 2010 and 2010 and 2010 and 2010 and 2010 and 2010 and 2010 and 2010 and 2010 and 2010 and 2010 and 2010 and 2010 and 2010 and 2010 and 2010 and 2010 and 2010 and 2010 and 2010 and 2010 and 2010 and 2010 and 20

You are about to embark on a self-guided tour and scavenger hunt through EBSCO's *Points of View Reference Center* (POVRC). This exercise is a fun, simple way learn about this powerful, reliable research tool. Follow the instructions and answer all of the bolded questions or fill in the blanks. Please ask your instructor if you need access information or assistance.

1. Take a look at the *Points of View Reference Center* home page, pictured below.

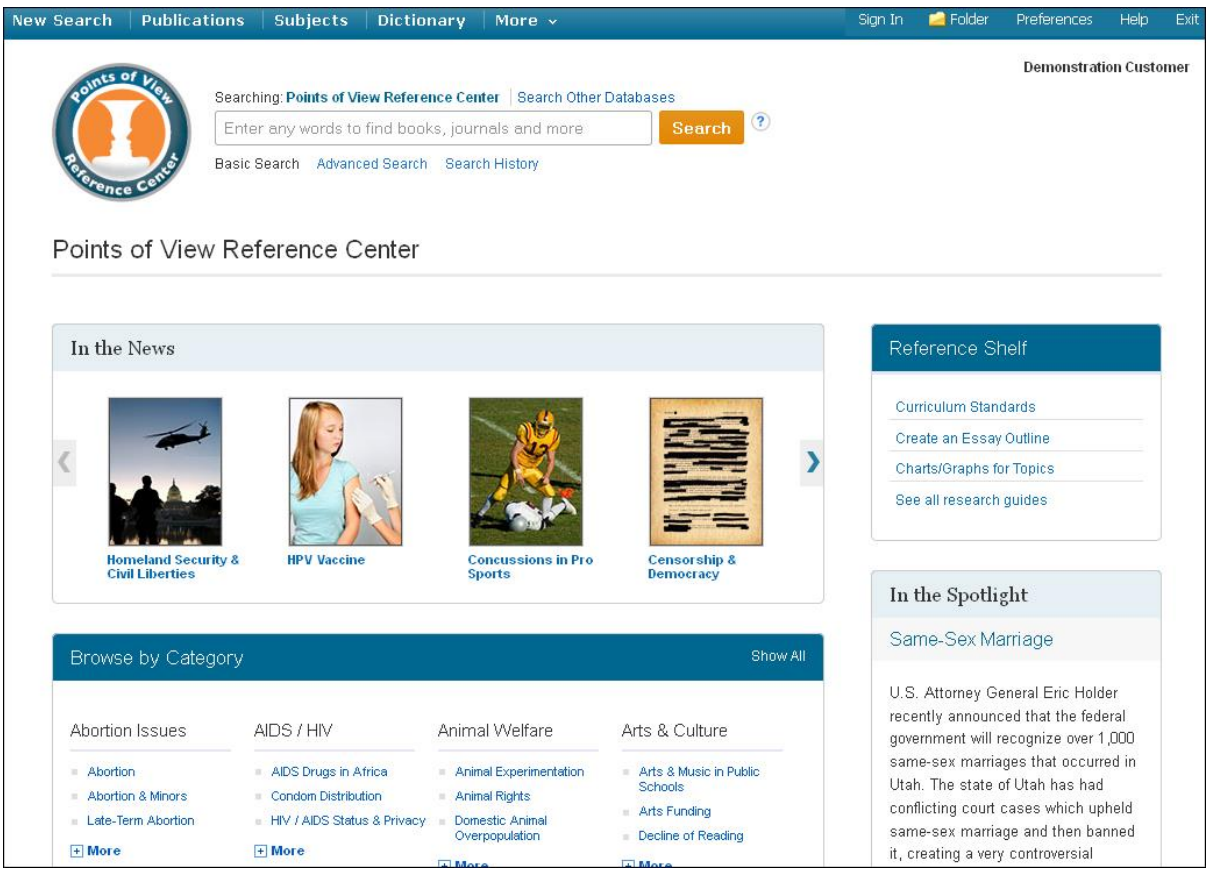

Name 5 **features or functions** you see on your screen:

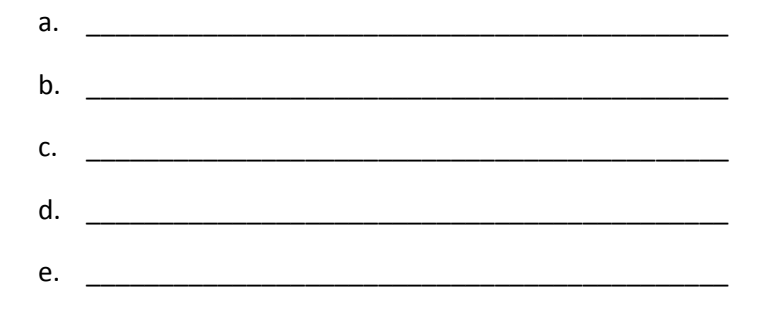

- 2. Locate the **In the Spotlight** panel to the right of your screen. This panel highlights a current issue of interest. What topic is featured today?
- 3. Locate the **Find** field. Type *dress codes* in the Find field. Click **Search**. A result list of **Points of View**  articles is displayed. These include articles titled **Point** and **Counterpoint**, each representing a different side of a current issue.

How do you feel about school uniforms? Read through both the **Point** and **Counterpoint** articles. Which one do you most agree with, and why?

4. When researching a controversial topic, it's important to find sources that are neutral and informative in addition to sources representing either side. POVRC makes it easy to refine your search to help you find an array of articles that can help supplement your research. Locate the facets in the left-hand column. The look like the picture at right.

Clicking one of these facets will limit your result list to include only the type of source selected. Click **Newspapers**. This will display a list of newspaper articles about school uniforms.

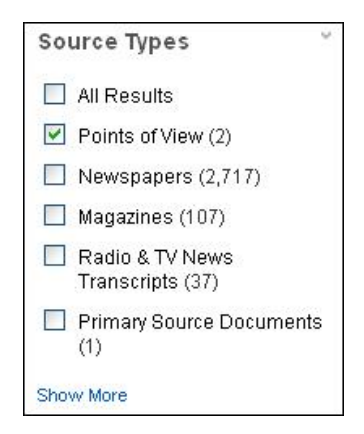

5. Now, locate the **Relevance** dropdown menu just above the result list. It looks like the picture below.

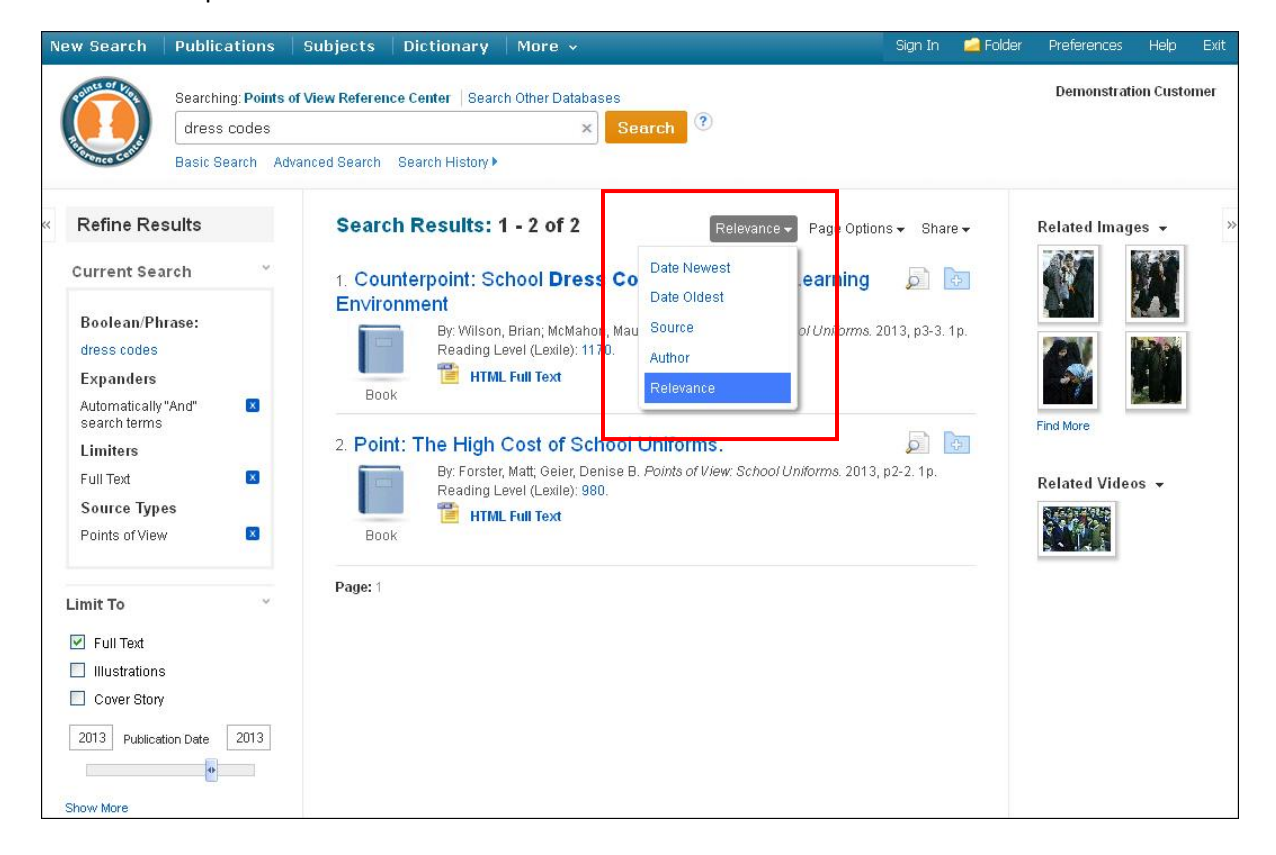

This is another tool you can use to organize your results. Other than relevance, what are your sorting options?

- $a.$  $\mathsf b.$ c. <u>\_\_\_\_\_\_\_\_\_\_\_\_\_\_\_\_\_\_\_\_\_\_\_\_\_</u>  $d.$
- 6. Choose the **Date Newest** option. This will organize your results so that the most recent articles are listed first. This can help you make sure you're getting information from up‐to‐date sources.

Click on the title of the first article listed and open the full record. Write down the following:

- a. Title of Article: **We are all that if the set of Article** of Article in the set of  $\mathcal{A}$
- b. Name of Author(s): \_\_\_\_\_\_\_\_\_\_\_\_\_\_\_\_\_\_\_\_\_\_\_\_\_\_\_\_\_\_\_\_\_\_\_\_\_\_\_\_\_\_\_\_\_\_\_\_\_\_\_\_\_\_\_\_\_\_\_
- c. Title of Source: \_\_\_\_\_\_\_\_\_\_\_\_\_\_\_\_\_\_\_\_\_\_\_\_\_\_\_\_\_\_\_\_\_\_\_\_\_\_\_\_\_\_\_\_\_\_\_\_\_\_\_\_\_\_\_\_\_\_\_\_\_\_
- d. Date of Publication: \_\_\_\_\_\_\_\_\_\_\_\_\_\_\_\_\_\_\_
- e. Lexile Reading Level:
- 7. Let's try another kind of search. Click on the POVRC logo at the top left of your screen to return to the home page. (Remember, you can use this feature any time you want to start over). Below the Find box, you'll find the **Browse by Category** section. This section can guide you in your research by allowing you to browse through current issues by category.

Click on the **Energy & Conservation** heading. This will bring you to a list of subtopics you can browse through. Choose one that you're interested in learning about.

Which topic did you choose? \_\_\_\_\_\_\_\_\_\_\_\_\_\_\_\_\_\_\_\_\_\_\_\_\_\_\_\_\_\_\_\_\_\_\_\_\_\_\_\_\_\_\_\_\_\_\_\_\_\_\_\_\_\_\_\_

Browse through the **Point** and **Counterpoint** articles about the topic, as well as the **Overview** and **Guide to Critical Analysis**.

\_\_\_\_\_\_\_\_\_\_\_\_\_\_\_\_\_\_\_\_\_\_\_\_\_\_\_\_\_\_\_\_\_\_\_\_\_\_\_\_\_\_\_\_\_\_\_\_\_\_\_\_\_\_\_\_\_\_\_\_\_\_\_\_\_\_\_\_\_\_\_\_\_\_

\_\_\_\_\_\_\_\_\_\_\_\_\_\_\_\_\_\_\_\_\_\_\_\_\_\_\_\_\_\_\_\_\_\_\_\_\_\_\_\_\_\_\_\_\_\_\_\_\_\_\_\_\_\_\_\_\_\_\_\_\_\_\_\_\_\_\_\_\_\_\_\_\_\_

\_\_\_\_\_\_\_\_\_\_\_\_\_\_\_\_\_\_\_\_\_\_\_\_\_\_\_\_\_\_\_\_\_\_\_\_\_\_\_\_\_\_\_\_\_\_\_\_\_\_\_\_\_\_\_\_\_\_\_\_\_\_\_\_\_\_\_\_\_\_\_\_\_\_

\_\_\_\_\_\_\_\_\_\_\_\_\_\_\_\_\_\_\_\_\_\_\_\_\_\_\_\_\_\_\_\_\_\_\_\_\_\_\_\_\_\_\_\_\_\_\_\_\_\_\_\_\_\_\_\_\_\_\_\_\_\_\_\_\_\_\_\_\_\_\_\_\_\_

- a. Which side of the argument do you most agree with?
- b. Which argument did you find the most compelling?

8. Let's check out some more helpful features of POVRC. Return again to the home page. Locate the **Reference Shelf** box at the right of your screen.

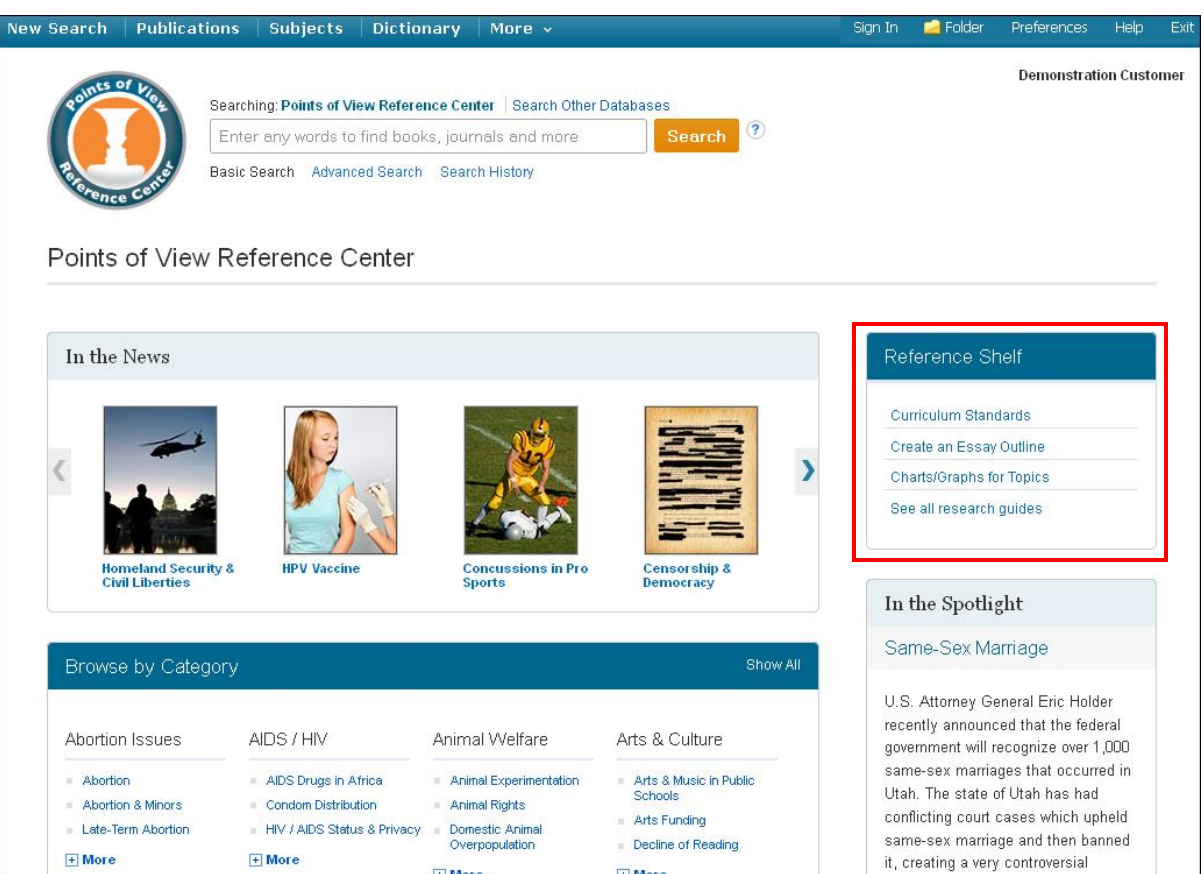

The links inside this panel allow you to quickly access tools that can help you with your research. Click the **See all research guides…** link. A comprehensive list of research tools is displayed. Name two more tools you can use to help you with your research:

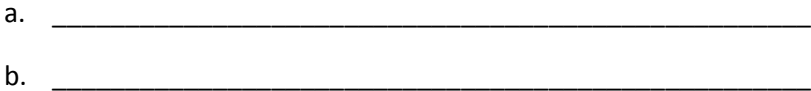

**Congratulations, you're finished! Feel free to explore POVRC on your own to find more helpful features and interesting content. Remember to ask your teacher or instructor if you have any questions!** 

**Note to instructors:** Because the vast majority of questions have no single correct answer, no answer key is provided.